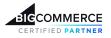

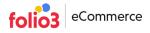

## Installation Guide | File Manager App

## Log in as a BigCommerce Store owner

To begin with File Manager's installation, you are required to login to your BigCommerce store using your store owner credentials.

| Create a User Account |              |              | View 20 v |
|-----------------------|--------------|--------------|-----------|
| Email ~               | User Role $$ | Status ~     | Action    |
|                       | owner        | $\checkmark$ | ***       |

Only the store owner users in BigCommerce store can install apps. To see your user role, you can;

• Go to Account Setting in your side menu bar>Click Users

## **BigCommerce App Marketplace**

Once you are logged in with owner credentials, go to the app marketplace to install the app. To access the marketplace;

- Go to Apps in the side menu bar>Click Marketplace
- Click the *BIGCOMMERCE.COM/APPS* as shown the image below

| BIGCOMMERCE «                                      |                                                                                             |                                                                                                    |                                                                                                    |   |  |  |  |
|----------------------------------------------------|---------------------------------------------------------------------------------------------|----------------------------------------------------------------------------------------------------|----------------------------------------------------------------------------------------------------|---|--|--|--|
| B2B Sandbox Store<br>Sandbox Store                 |                                                                                             |                                                                                                    |                                                                                                    | 1 |  |  |  |
| Time Storefronts A search Apps Marketplace My Apps | Visi<br>Marke                                                                               | it the new BigCommer<br>etplace to make your s<br>more powerful.                                          | ce App<br>tore even                                                                                               |   |  |  |  |
|                                                    | Featured Apps                                                                               |                                                                                                    |                                                                                                    |   |  |  |  |
|                                                    | ClearSale<br>ClearSale offers scalable, agile fraud<br>solutions for every stage of growth. | ShipStation<br>BigCommerce's #1 shipping solution.<br>Streamline label printing with<br>discounted rates! | Set Sales & Orders<br>Boost traffic and increase sales with<br>this award-winning app for Google<br>Shopping Ads. |   |  |  |  |

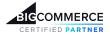

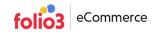

• Once you access marketplace ,search File Manager > Click Get This App button

| Home > Apps & Integrations > File Manager |            |                              |  |
|-------------------------------------------|------------|------------------------------|--|
| All Categories 🗸                          | Search for | ٩                            |  |
| File Manager                              |            | GET THIS APP CONTACT PARTNER |  |

• Once the app is installed, it will be listed in the My Apps section on your store. To view My Apps, you can go to Apps > My Apps. Just launch the **File Manager App** and you are ready to go.

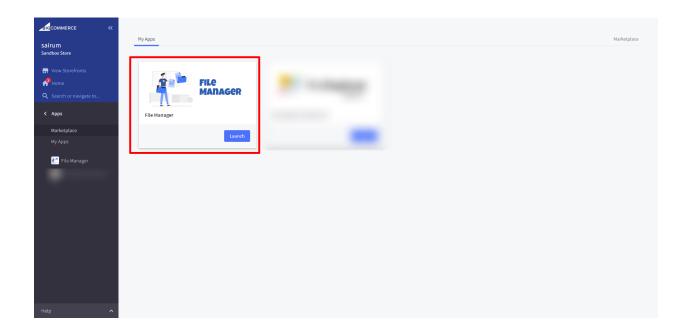